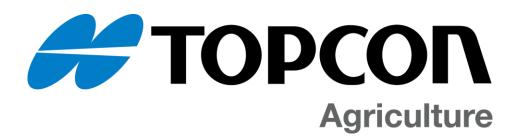

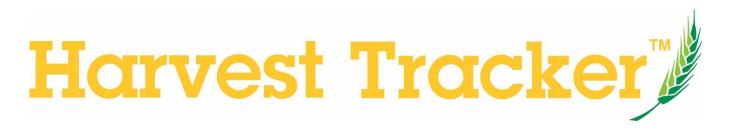

# PC Software User Manual

Topcon Ag Americas W5527 Hwy 106 Fort Atkinson, WI 53538 USA <u>Tel: 800-225-7695</u> E-mail: <u>sales@digi-star.com</u>

D3833-EN Harvest Tracker Rev D

All rights reserved. Reproduction of any part of this manual in any form whatsoever without Digi-Star's express written permission is forbidden. The contents of this manual are subject to change without notice. All efforts have been made to assure the accuracy of the contents of this manual. However, should any errors be detected, Digi-Star would greatly appreciate being informed of them. The above notwithstanding, Digi-Star can assume no responsibility for errors in this manual or their consequence.

© Copyright 2017 Topcon Ag Americas, Fort Atkinson (U.S.A.)

D3833 EN Rev D

29 Jul 17

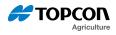

# **Table of Contents**

| 3 |
|---|
| 3 |
| 3 |
| 3 |
| 4 |
| 5 |
| 6 |
| 7 |
| 8 |
| 9 |
| 0 |
| 1 |
| 2 |
| 3 |
| 4 |
| 5 |
| 5 |
| 6 |
| 7 |
| 8 |
|   |

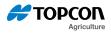

# **1.0 INTRODUCTION**

Harvest Tracker PC software is designed exclusively for use with Digi-Star GT460, GT465, and GT560 indicators used on Grain Carts, Weigh Wagons, and other harvest transport implements. Harvest Tracker PC software also works in conjunction with Digi-Star's Harvest Tracker On-Line software.

Harvest Tracker PC software is a utility software interface for GT460, GT465 and GT560 indicators. This software provides the following features:

- Setup and manage "Fields" in Harvest Tracker and the Scale Indicator
- Setup and manage "ID's" and "Capacities" in Harvest Tracker and the Scale Indicator (GT560 Only)
- Setup and manage "Crops" in Harvest Tracker and the Scale Indicator
- Display, manage, produce reports, and export harvest data that is collected by the Scale Indicator.

A USB drive with Harvest Tracker PC software is provided with each GT460, GT465, and GT560 indicator. Harvest Tracker PC software is also available as a free download from the Digi-Star website at the following location:

http://digi-star.com/products/5/Software\_and\_Data\_Transfer

# 2.0 USE AND SETUP

## 2.0.1 Minimum PC Requirements

- Microsoft .NET 2.0 Framework or above
- Microsoft Windows Vista SP2 or above
- 100 MB free disk space
- 500 MB Ram
- Free USB port

## 2.0.2 Setup

To load Harvest Tracker PC software on the computer double-click on the "Setup" file either on the USB drive provided with the indicator or downloaded from the Digi-Star website.

| Name    | Date modified      | Туре        | Size      |
|---------|--------------------|-------------|-----------|
| 🐼 Setup | 3/23/2016 10:19 AM | Application | 40,267 KB |

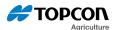

# **3.0 RETRIEVING DATA**

Data retrieval from Digi-Star Indicator is by a USB drive.

- 1. Once you have the data stored from the Indicator to the USB drive, plug the USB into your PC.
- 2. Verify that the selected Drive Letter is the same as the USB drive. You will find this in the top ribbon of Harvest Tracker:

| Harvest Tracker 2.0 (Version 2.0.0.114) - GT560 USB Drive: C:\)                                                                    |
|----------------------------------------------------------------------------------------------------|
| <ul> <li>a. If this is not the correct drive, then choose the Utilities/USB Drive for Files and<br/>follow the prompts:</li> </ul> |
| 10 Harvest Tracker 2.0 (Version 2.0                                                                                                |
| File Utilities Reporting I                                                                                                    |
| USB Drive for Files                                                                                                    |
| _                                                                                                    |

3. Click to transfer USB drive records to the PC.

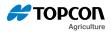

# **4.0 REPORTING**

There are two ways you can view reports in Harvest Tracker:

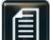

- 1. Click **LEI** to open the report generator. In the screen that opens, chose the date range and print format (see item 4 in section 4.0.1) then click the open button.
- 2. Clicking Reporting/Report Generator

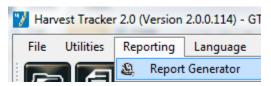

The Report Generator allows for Filtering and Hide/Display columns of data. It also allows you to display Google Maps of your GPS identified GT560 data.

a. Double click any row that has GPS coordinates to map that single Load/Unload.

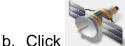

to map all Load/Unload events currently displayed.

#### Example Report Generator Screen:

| Items to Show                                                                                                    | Fil                                                                                      | ters                                   |                                                          | 0.000.0004.0                                 |                                                                                      | Reports                             |                                                                                                    |                                      | ve Report Definition                                                                                 |  |  |  |
|----------------------------------------------------------------------------------------------------|------------------------------------------------------------------------------------------|----------------------------------------|----------------------------------------------------------|----------------------------------------------|--------------------------------------------------------------------------------------|-------------------------------------|----------------------------------------------------------------------------------------------------|--------------------------------------|----------------------------------------------------------------------------------------------------|--|--|--|
| <ul> <li>☑ ID</li> <li>☑ Date/Time</li> </ul>                                                                                                    | <u>^</u>                                                                                 | Begin 9/1/2015                         | E                                                        | End 3/16/2016                                |                                                                                      | Adobe                               | e Acrobat (PDF)                                                                                      |                                      | ve Report Definition                                                                                 |  |  |  |
| <ul> <li>✓ Wt</li> <li>✓ WtTag</li> <li>✓ AccWt</li> </ul>                                                                                                    |                                                                                          | FIELD 1                                |                                                          | UnCl                                         | UnCheck All Microsoft Excel                                                          |                                     | Open Report Definition                                                                               |                                      |                                                                                                    |  |  |  |
| <ul> <li>✓ AccTag</li> <li>✓ Field</li> <li>✓ Moist</li> </ul>                                                                                                    |                                                                                          | B WEIGH COI                            | MBINE GRAIN                                              |                                              |                                                                                      | W                                   | /eb Browser                                                                                          |                                      | Load Single File Print Format PRTAC5 : 30                                                            |  |  |  |
| ✓ LoadLat ✓ LoadLatHem                                                                                                    | -                                                                                        |                                        |                                                          |                                              |                                                                                      |                                     | CSV                                                                                                  |                                      |                                                                                                    |  |  |  |
| 56 Ibs/kgs per bushel                                                                                                    |                                                                                          |                                        |                                                          |                                              |                                                                                      |                                     |                                                                                                    |                                      | 1                                                                                                    |  |  |  |
| loanga per buaner                                                                                                    |                                                                                          |                                        |                                                          |                                              |                                                                                      |                                     |                                                                                                    |                                      |                                                                                                    |  |  |  |
| ID Date/Time                                                                                                    | Wt                                                                                       | WtTag                                  | AccWt                                                    | AccTag                                       | Field                                                                                | Moist                               | LoadLat                                                                                              | LoadLatHem                           | LoadLng                                                                                              |  |  |  |
| ID Date/Time                                                                                                    |                                                                                          | Wt Tag<br>NE                           | AccWt<br>0                                               | AccTag<br>PA                                 | Field<br>FIELD 1                                                                     | Moist<br>0                          | LoadLat<br>4256.0796                                                                                 | LoadLatHem N                         | LoadLng<br>8848.5061                                                                                 |  |  |  |
| ID Date/Time<br>ID 1 2/9/2016 9:                                                                                                    | 9 AM 0                                                                                   | -                                      |                                                          | _                                            |                                                                                      |                                     |                                                                                                    |                                      | -                                                                                                    |  |  |  |
| ID Date/Time<br>ID 1 2/9/2016 9:<br>ID 1 2/9/2016 9:                                                                                                    | 9 AM 0<br>9 AM 0                                                                         | NE                                     | 0                                                        | PA                                           | FIELD 1                                                                              | 0                                   | 4256.0796                                                                                            | N                                    | 8848.5061                                                                                            |  |  |  |
| ID Date/Time<br>ID 1 2/9/2016 9:<br>ID 1 2/9/2016 9:<br>ID 1 2/9/2016 9:                                                                                                    | 9 AM 0<br>9 AM 0                                                                         | NE                                     | 0                                                        | PA<br>PA                                     | FIELD 1<br>FIELD 1                                                                   | 0                                   | 4256.0796<br>4256.0796                                                                               | N<br>N                               | 8848.5061<br>8848.5061                                                                               |  |  |  |
| ID Date/Time<br>ID 1 2/9/2016 9:<br>ID 1 2/9/2016 9:<br>ID 1 2/9/2016 9:<br>ID 1 2/9/2016 9:<br>ID 1 2/9/2016 9:                                                                                                    | 9 AM 0<br>9 AM 0<br>0 AM 112000<br>0 AM 112000                                           | NE<br>NE<br>NE                         | 0<br>0<br>112000                                         | РА<br>РА<br>РА                               | FIELD 1<br>FIELD 1<br>FIELD 1                                                        | 0<br>0<br>0                         | 4256.0796<br>4256.0796<br>4256.0796                                                                  | N<br>N<br>N                          | 8848.5061<br>8848.5061<br>8848.5061                                                                  |  |  |  |
| ID         Date/Time           ID         1         2/9/2016 9:           ID         1         2/9/2016 9:           ID         1         2/9/2016 9:           ID         1         2/9/2016 9:           ID         1         2/9/2016 9:           ID         1         2/9/2016 9:           ID         1         2/9/2016 9:                                                                                                    | 9 AM 0<br>9 AM 0<br>0 AM 112000<br>0 AM 112000                                           | NE<br>NE<br>NE<br>NE                   | 0<br>0<br>112000<br>112000                               | РА<br>РА<br>РА<br>РА                         | FIELD 1<br>FIELD 1<br>FIELD 1<br>FIELD 1<br>FIELD 1                                  | 0<br>0<br>0<br>0                    | 4256.0796<br>4256.0796<br>4256.0796<br>4256.0796                                                     | N<br>N<br>N<br>N                     | 8848.5061<br>8848.5061<br>8848.5061<br>8848.5061                                                     |  |  |  |
| ID         Date/Time           ID         1         2/9/2016 9:           ID         1         2/9/2016 9:           ID         1         2/9/2016 9:           ID         1         2/9/2016 9:           ID         1         2/9/2016 9:           ID         1         2/9/2016 9:           ID         1         2/9/2016 9:                                                                                                    | 9 AM 0<br>9 AM 0<br>0 AM 112000<br>0 AM 112000<br>1 AM -13000<br>1 AM -13000             | NE<br>NE<br>NE<br>NE<br>NE             | 0<br>0<br>112000<br>112000<br>125000                     | PA<br>PA<br>PA<br>PA<br>PA<br>PA             | FIELD 1<br>FIELD 1<br>FIELD 1<br>FIELD 1<br>FIELD 1<br>FIELD 1                       | 0<br>0<br>0<br>0<br>21.7            | 4256.0796<br>4256.0796<br>4256.0796<br>4256.0796<br>4256.0796                                        | N<br>N<br>N<br>N<br>N                | 8848.5061<br>8848.5061<br>8848.5061<br>8848.5061<br>8848.5061<br>8848.5061                           |  |  |  |
| ID         Date/Time           ID         1         2/9/2016 9:           ID         1         2/9/2016 9:           ID         1         2/9/2016 9:           ID         1         2/9/2016 9:           ID         1         2/9/2016 9:           ID         1         2/9/2016 9:           ID         1         2/9/2016 9:           ID         1         2/9/2016 9:           ID         1         2/9/2016 9:                                            | 9 AM 0<br>9 AM 0<br>0 AM 112000<br>0 AM 112000<br>1 AM -13000<br>11 AM -13000<br>0915100 | NE<br>NE<br>NE<br>NE<br>NE<br>NE       | 0<br>0<br>112000<br>112000<br>125000<br>125000           | PA<br>PA<br>PA<br>PA<br>PA<br>PA<br>PA       | FIELD 1<br>FIELD 1<br>FIELD 1<br>FIELD 1<br>FIELD 1<br>FIELD 1<br>FIELD 1            | 0<br>0<br>0<br>21.7<br>21.7         | 4256.0796<br>4256.0796<br>4256.0796<br>4256.0796<br>4256.0796<br>4256.0796<br>4256.0796              | N<br>N<br>N<br>N<br>N<br>N           | 8848.5061<br>8848.5061<br>8848.5061<br>8848.5061<br>8848.5061<br>8848.5061<br>8848.5061              |  |  |  |
| ID         Date/Time           ID         1         2/9/2016 9:           ID         1         2/9/2016 9:           ID         1         2/9/2016 9:           ID         1         2/9/2016 9:           ID         1         2/9/2016 9:           ID         1         2/9/2016 9:           ID         1         2/9/2016 9:           ID         1         2/9/2016 11           ID         1         2/9/2016 11           ID         1         2/9/2016 11 | 9 AM 0<br>9 AM 0<br>0 AM 112000<br>0 AM 112000<br>1 AM -13000<br>11 AM -13000<br>0915100 | NE<br>NE<br>NE<br>NE<br>NE<br>NE<br>NE | 0<br>0<br>112000<br>125000<br>125000<br>125000<br>140100 | PA<br>PA<br>PA<br>PA<br>PA<br>PA<br>PA<br>PA | FIELD 1<br>FIELD 1<br>FIELD 1<br>FIELD 1<br>FIELD 1<br>FIELD 1<br>FIELD 1<br>FIELD 1 | 0<br>0<br>0<br>21.7<br>21.7<br>21.5 | 4256.0796<br>4256.0796<br>4256.0796<br>4256.0796<br>4256.0796<br>4256.0796<br>4256.0796<br>4256.0796 | N<br>N<br>N<br>N<br>N<br>N<br>N<br>N | 8848.5061<br>8848.5061<br>8848.5061<br>8848.5061<br>8848.5061<br>8848.5061<br>8848.5061<br>8848.5061 |  |  |  |

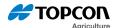

# 4.0.1 Report Screen Information

| ✓ ID<br>✓ Date/Time                                        | (2)                                                                                                    | Beg                                                                | in 9/1/2015                                  | E                                    | nd 3/16/2016                                                                                                    |                                                                                                    | Adob                        | e Acrobat (PDF)                                                                                      | Sav                             | ve Report Definition                                                                                 | ` |
|------------------------------------------------------------|----------------------------------------------------------------------------------------------------|--------------------------------------------------------------------|----------------------------------------------|--------------------------------------|----------------------------------------------------------------------------------------------------|----------------------------------------------------------------------------------------------------|-----------------------------|----------------------------------------------------------------------------------------------------|---------------------------------|----------------------------------------------------------------------------------------------------|---|
| ✓ Wt<br>✓ WtTag                                            |                                                                                                    | = sp [                                                             | FIELD 1                                      |                                      | UnC                                                                                                    | heck All                                                                                                  | Mi                          | icrosoft Excel                                                                                       | Ор                              | en Report Definition                                                                                 |   |
| AccWt<br>AccTag<br>Field                                   | l                                                                                                    | IDs Fields                                                         | WEIGH CON                                    | IBINE GRAIN                          |                                                                                                    |                                                                                                    |                             | Veb Browser                                                                                          |                                 | Load Single File                                                                                     |   |
| Moist                                                      |                                                                                                    |                                                                    |                                              | (                                    | 3)                                                                                                    |                                                                                                    | V                           | veb browser                                                                                          | Print For                       | rmat                                                                                                 | ( |
| ✓ LoadLat ✓ LoadLatHem                                     |                                                                                                    | -                                                                  |                                              | 0                                    |                                                                                                    |                                                                                                    |                             | CSV                                                                                                  | PRTAC5                          |                                                                                                    | • |
| Show Bushel                                                | s Column                                                                                                    |                                                                    |                                              |                                      |                                                                                                    |                                                                                                    |                             |                                                                                                    |                                 |                                                                                                    |   |
| · ·                                                        |                                                                                                    |                                                                    |                                              |                                      |                                                                                                    |                                                                                                    |                             |                                                                                                    |                                 |                                                                                                    |   |
| o b                                                        | s/kgs per bushel                                                                                                    |                                                                    |                                              |                                      |                                                                                                    |                                                                                                    |                             |                                                                                                    | 4                               |                                                                                                    |   |
| 66 Ib                                                      | s/kgs per bushel                                                                                                    |                                                                    |                                              |                                      |                                                                                                    |                                                                                                    |                             |                                                                                                    | 4                               | ) 🤍                                                                                                  |   |
| ro Ib                                                      | s/kgs per bushel                                                                                                    |                                                                    |                                              |                                      |                                                                                                    |                                                                                                    |                             |                                                                                                    | 4                               |                                                                                                    |   |
| ID ID                                                      | s/kgs per bushel<br>Date/Time                                                                                                    | Wt                                                                 | WtTag                                        | AccWt                                | AccTag                                                                                                    | Field                                                                                                    | Moist                       | LoadLat                                                                                              | LoadLatHem                      | LoadLng                                                                                              |   |
| ID                                                         |                                                                                                    |                                                                    | WtTag<br>NE                                  | AccWt<br>0                           | AccTag<br>PA                                                                                                    | Field<br>FIELD 1                                                                                          | Moist<br>0                  | LoadLat<br>4256.0796                                                                                 | LoadLatHem N                    | LoadLng<br>8848.5061                                                                                 |   |
| ID<br>D 1                                                  | Date/Time                                                                                                    | 0                                                                  |                                              |                                      |                                                                                                    |                                                                                                    |                             |                                                                                                    |                                 |                                                                                                    |   |
| ID<br>D 1<br>D 1                                           | Date/Time<br>2/9/2016 9:29 AM                                                                                                    | 0<br>0                                                             | NE                                           | 0                                    | PA                                                                                                    | FIELD 1                                                                                                   | 0                           | 4256.0796                                                                                            | N                               | 8848.5061                                                                                            |   |
| ID<br>D 1<br>D 1<br>D 1                                    | Date/Time<br>2/9/2016 9:29 AM<br>2/9/2016 9:29 AM                                                                                                    | 0<br>0                                                             | NE                                           | 0                                    | PA<br>PA                                                                                                    | FIELD 1<br>FIELD 1                                                                                        | 0                           | 4256.0796<br>4256.0796                                                                               | N<br>N                          | 8848.5061<br>8848.5061                                                                               |   |
| ID<br>D 1<br>D 1<br>D 1<br>D 1<br>D 1<br>D 1               | Date/Time<br>2/9/2016 9:29 AM<br>2/9/2016 9:29 AM<br>2/9/2016 9:30 AM<br>2/9/2016 9:30 AM                                                             | 0<br>0<br>112000                                                   | NE<br>NE                                     | 0<br>0<br>112000                     | PA<br>PA<br>PA                                                                                                    | FIELD 1<br>FIELD 1<br>FIELD 1                                                                             | 0<br>0<br>0                 | 4256.0796<br>4256.0796<br>4256.0796                                                                  | N<br>N<br>N                     | 8848.5061<br>8848.5061<br>8848.5061                                                                  |   |
|                                                            | Date/Time<br>2/9/2016 9:29 AM<br>2/9/2016 9:29 AM<br>2/9/2016 9:30 AM<br>2/9/2016 9:30 AM                                                             | 0<br>0<br>112000<br>112000<br>-13000                               | NE<br>NE<br>NE<br>NE                         | 0<br>0<br>112000<br>112000           | PA<br>PA<br>PA<br>PA                                                                                                    | FIELD 1<br>FIELD 1<br>FIELD 1<br>FIELD 1                                                                  | 0<br>0<br>0<br>0            | 4256.0796<br>4256.0796<br>4256.0796<br>4256.0796                                                     | N<br>N<br>N<br>N                | 8848.5061<br>8848.5061<br>8848.5061<br>8848.5061                                                     |   |
| ID<br>D 1<br>D 1<br>D 1<br>D 1<br>D 1<br>D 1<br>D 1        | Date/Time<br>2/9/2016 9:29 AM<br>2/9/2016 9:29 AM<br>2/9/2016 9:30 AM<br>2/9/2016 9:30 AM<br>2/9/2016 9:31 AM<br>2/9/2016 9:31 AM                     | 0<br>0<br>112000<br>112000<br>-13000                               | NE<br>NE<br>NE<br>NE<br>NE                   | 0<br>0<br>112000<br>112000<br>125000 | PA<br>PA<br>PA<br>PA<br>PA<br>PA                                                                                        | FIELD 1<br>FIELD 1<br>FIELD 1<br>FIELD 1<br>FIELD 1<br>FIELD 1                                            | 0<br>0<br>0<br>0<br>21.7    | 4256.0796<br>4256.0796<br>4256.0796<br>4256.0796<br>4256.0796                                        | N<br>N<br>N<br>N<br>N           | 8848.5061<br>8848.5061<br>8848.5061<br>8848.5061<br>8848.5061                                        |   |
| ID<br>D 1<br>D 1<br>D 1<br>D 1<br>D 1<br>D 1<br>D 1<br>D   | Date/Time<br>2/9/2016 9:29 AM<br>2/9/2016 9:29 AM<br>2/9/2016 9:30 AM<br>2/9/2016 9:30 AM<br>2/9/2016 9:31 AM<br>2/9/2016 9:31 AM                     | 0<br>0<br>112000<br>112000<br>-13000<br>-13000                     | NE NE NE NE NE NE NE NE NE NE                | 0<br>0<br>112000<br>112000<br>125000 | PA           PA           PA           PA           PA           PA           PA           PA           PA              | FIELD 1<br>FIELD 1<br>FIELD 1<br>FIELD 1<br>FIELD 1<br>FIELD 1<br>FIELD 1                                 | 0<br>0<br>0<br>21.7<br>21.7 | 4256.0796<br>4256.0796<br>4256.0796<br>4256.0796<br>4256.0796<br>4256.0796<br>4256.0796              | N<br>N<br>N<br>N<br>N           | 8848.5061<br>8848.5061<br>8848.5061<br>8848.5061<br>8848.5061<br>8848.5061                           |   |
| ID<br>D 1<br>D 1<br>D 1<br>D 1<br>D 1<br>D 1<br>D 1<br>D 1 | Date/Time<br>2/9/2016 9:29 AM<br>2/9/2016 9:29 AM<br>2/9/2016 9:29 AM<br>2/9/2016 9:30 AM<br>2/9/2016 9:31 AM<br>2/9/2016 9:31 AM<br>2/9/2016 9:31 AM | 0<br>0<br>112000<br>112000<br>-13000<br>-13000<br>-15100<br>-15100 | NE<br>NE<br>NE<br>NE<br>NE<br>NE<br>NE<br>NE | 0<br>0<br>112000<br>112000<br>125000 | PA           PA           PA           PA           PA           PA           PA           PA           PA           PA | FIELD 1       FIELD 1       FIELD 1       FIELD 1       FIELD 1       FIELD 1       FIELD 1       FIELD 1 | 0<br>0<br>0<br>21.7<br>21.5 | 4256.0796<br>4256.0796<br>4256.0796<br>4256.0796<br>4256.0796<br>4256.0796<br>4256.0796<br>4256.0796 | N<br>N<br>N<br>N<br>N<br>N<br>N | 8848.5061<br>8848.5061<br>8848.5061<br>8848.5061<br>8848.5061<br>8848.5061<br>8848.5061<br>8848.5061 |   |

- 1. Summary Table Shows results of selections in tables 2 and 3
- 2. Items to Show Click on the box to show a check mark next to the items that will display in the summary table. Click on the box again to remove the item.
- 3. Filters Allows user to filter data in table 1 by date, field and ID.
- Print Format Click on the down arrow at the right end of the box to see print format selects then <u>click on same print format as the indicator uses</u>. See indicator direct access number 216 or 2304 depending on model.
- Reports Click on the button of the type of file needed to print report: Adobe Acrobat (PDF), Microsoft Excel (Spreadsheet), Web Browser (Print from PC Web Browser) CVS, (move date from one file to another). The report generated contains all the information in the summary table. The appropriate software must already be installed on the PC.
- 6. Save Report Definition Saves the setting in the **Items to Show** and **Filters** section. Program will ask for a name to save. This gives the ability to have multiple saved settings.
- 7. Open Report Definition Opens a saved report definition
- 8. Load Single File View the information from a single Retrieve Data action
- 9. Click on icon to see map of where loads: originated, field, crop, moisture and amount unloaded.

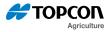

# 5.0 FIELDS

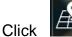

to transfer Field information to/from the indicator via the USB drive.

The indicator contains a single "file" of 150 fields. The Harvest Tracker PC program allows creation of many "files" of 150 fields. Individual files are transferred via the USB drive.

Example Fields Screen:

| Tiles             | Fields |          |             |   |
|-------------------|--------|----------|-------------|---|
| Default<br>Farm 1 |        | Field    | Accumulator | ^ |
| Farm 1<br>Farm 2  | ▶ 1    | SOUTH 30 | 20300       |   |
| ŧ.                | 2      | FIELD 2  | 0           |   |
| **                | 3      | FIELD 3  | 0           |   |
| ×                 | 4      | FIELD 4  | 0           |   |
|                   | 5      | FIELD 5  | 0           |   |
|                   | 6      | NORTH 60 | 36800       |   |
|                   | 7      | FIELD 7  | 0           |   |
|                   | 8      | FIELD 8  | 0           |   |
|                   | 9      | FIELD 9  | 0           |   |
|                   | 10     | FIELD 10 | 0           |   |
|                   | 11     | FIELD 11 | 0           |   |
|                   | 12     | FIELD 12 | 0           |   |
|                   | 13     | FIELD 13 | 0           |   |
|                   | 14     | FIELD 14 | 0           |   |
|                   | 15     | FIELD 15 | 0           |   |
|                   | 16     | FIELD 16 | 0           |   |
|                   | 17     | FIELD 17 | 0           |   |
|                   | 18     | FIELD 18 | 0           |   |
|                   | 19     | FIELD 19 | 0           |   |
|                   | 20     | FIELD 20 | 0           |   |
|                   | 21     | FIELD 21 | 0           |   |
|                   | 22     | FIELD 22 | 0           |   |
|                   | 23     | FIELD 23 | 0           | v |

# 5.0.1 Fields Screen Information

τορςοη

Fields

| Default<br>Farm 1 |     | Field    | Accumulator ^ |   |
|-------------------|-----|----------|---------------|---|
| Farm 2            | ▶ 1 | SOUTH 30 | 20300         |   |
|                   | 2   | FIELD 2  | 0             | 4 |
|                   | 3   | FIELD 3  | 0             | 1 |
|                   | 4   | FIELD 4  | 0             |   |
|                   | 5   | FIELD 5  | 0             |   |
|                   | 6   | NORTH 60 | 36800         |   |
|                   | 7   | FIELD 7  | 0             | 4 |
|                   | 8   | FIELD 8  | 0             |   |
|                   | 9   | FIELD 9  | 0             |   |
|                   | 10  | FIELD 10 | 0             | 1 |
|                   | 11  | FIELD 11 | 0             |   |
|                   | 12  | FIELD 12 | 0             |   |
|                   | 13  | FIELD 13 | 0             |   |
|                   | 14  | FIELD 14 | 0             |   |
|                   | 15  | FIELD 15 | 0             |   |
|                   | 16  | FIELD 16 | 0             |   |
|                   | 17  | FIELD 17 | 0             |   |
|                   | 18  | FIELD 18 | 0             |   |
|                   | 19  | FIELD 19 | 0             |   |
|                   | 20  | FIELD 20 | 0             |   |
|                   | 21  | FIELD 21 | 0             |   |
|                   | 22  | FIELD 22 | 0             |   |
|                   | 23  | FIELD 23 | 0 🗸           |   |

#### **Files Area**

- 1. Click to add a set of fields. Program will ask for a file name to represent these fields.
- 2. Click <sup>11</sup> to copy an existing file and give it a new name.
- 3. Click to delete a file.
- 4. Click for to reorder the selected file up or down

## **Fields Area**

- 1. Click in the cell to modify a Field or Accumulator value
- 2. Click to delete a Field/Accumulator
- 3. Click or 💶 to reorder Field
- Import from USB click to transfer Field and Accumulator information from indicator to highlighted file via USB drive
- **Transfer to USB** click to transfer **Field** and **Accumulator** information from program to USB drive. Insert USB drive in indicator to transfer information.

NOTE: Click 🖭 or 📧 to transfer Fields for printing

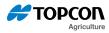

# 6.0 ID'S

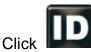

to transfer ID information to/from the indicator via the USB drive.

The indicator contains a single "file" of 150 ID's. The Harvest Tracker PC program allows creation of many "files" of 150 ID's. Individual files are transferred via the USB drive.

Example ID Screen:

| Default |     |       |           |
|---------|-----|-------|-----------|
| Farm 1  |     | ID    | Total Cap |
| Farm 2  | ▶ 1 | TRK 1 | 15000     |
|         | 2   | TRK 2 | 20000     |
|         | 3   |       | 75000     |
|         | 4   |       | 75000     |
|         | 5   |       | 75000     |
|         | 6   |       | 75000     |
|         | 7   |       | 75000     |
|         | 8   |       | 75000     |
|         | 9   |       | 75000     |
|         | 10  |       | 75000     |
|         | 11  |       | 75000     |
|         | 12  |       | 75000     |
|         | 13  |       | 75000     |
|         | 14  |       | 75000     |
|         | 15  |       | 75000     |
|         | 16  |       | 75000     |
|         | 17  |       | 75000     |
|         | 18  |       | 75000     |
|         | 19  |       | 75000     |
|         | 20  |       | 75000     |
|         | 21  |       | 75000     |
|         | 22  |       | 75000     |
|         | 23  |       | 75000     |
|         |     |       |           |

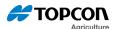

| àult<br>m 1 |     | ID    | Total Cap |
|-------------|-----|-------|-----------|
| 2           | ► 1 | TRK 1 | 15000     |
|             | 2   | TRK 2 | 20000     |
|             | 3   |       | 75000     |
|             | 4   |       | 75000     |
|             | 5   |       | 75000     |
|             | 6   |       | 75000     |
|             | 7   |       | 75000     |
|             | 8   |       | 75000     |
|             | 9   |       | 75000     |
|             | 10  |       | 75000     |
|             | 11  |       | 75000     |
|             | 12  |       | 75000     |
|             | 13  |       | 75000     |
|             | 14  |       | 75000     |
|             | 15  |       | 75000     |
|             | 16  |       | 75000     |
|             | 17  |       | 75000     |
|             | 18  |       | 75000     |
|             | 19  |       | 75000     |
|             | 20  |       | 75000     |
|             | 21  |       | 75000     |
|             | 22  |       | 75000     |
|             | 23  |       | 75000     |

## **Files Area**

- 1. Click to add a set of ID's. Program will ask for a file name to represent these ID's.
- 2. Click to copy an existing file and give it a new name.
- 3. Click **×** to delete a file.
- 4. Click or vorder the selected file up or down

#### ID's Area

- 1. Click in the cell to modify a ID or Total Cap value
- 2. Click to delete a **ID/Total Cap**
- 3. Click or so reorder ID
- Import from USB click to transfer ID and Total Cap information from indicator to highlighted file via USB drive
- **Transfer to USB** click to transfer **ID** and **Total Cap** information from program to USB drive. Insert USB drive in indicator to transfer information.

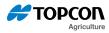

# 7.0 CROPS

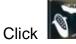

Crops

to transfer Crop information to/from the indicator (GT560 only) via the USB drive.

The indicator contains a single "file" of 150 Crops. The Harvest Tracker PC program allows creation of many "files" of 150 Crops. Individual files are transferred via the USB drive.

Example Crops Screen:

| Default Fam 1 |     | Name   | Std % | Dry Bushel<br>Wt | Factor B | Factor C |
|---------------|-----|--------|-------|------------------|----------|----------|
| Farm 2        | ▶ 1 | CORN   | 20    | 56               | 4.51     | 6        |
|               | 2   | SOY    | 14    | 60               | 2.29     | 7.7      |
|               | 3   | WHEAT  | 14    | 60               | 7.04     | 4.1      |
|               | 4   | OATS   | 12    | 32               | 5.52     | 8.4      |
|               | 5   | BARLEY | 13    | 48               | 3.75     | 10.2     |
|               | 6   | CANOLA | 9     | 50               | 2.12     | 10       |
|               | 7   | RICE   | 20    | 45               | 7.91     | 2        |
|               | 8   | HAYLAG | 50    | 30               | 0        | 0        |
|               | 9   | CRP 9  | 0     | 0                | 0        | 0        |
|               | 10  | CRP 10 | 0     | 0                | 0        | 0        |
|               | 11  | CRP 11 | 0     | 0                | 0        | 0        |
|               | 12  | CRP 12 | 0     | 0                | 0        | 0        |
|               | 13  | CRP 13 | 0     | 0                | 0        | 0        |
|               | 14  | CRP 14 | 0     | 0                | 0        | 0        |
|               | 15  | CRP 15 | 0     | 0                | 0        | 0        |
|               | 16  | CRP 16 | 0     | 0                | 0        | 0        |
|               | 17  | CRP 17 | 0     | 0                | 0        | 0        |
|               | 18  | CRP 18 | 0     | 0                | 0        | 0        |
|               | 19  | CRP 19 | 0     | 0                | 0        | 0        |
|               | 20  | CRP 20 | 0     | 0                | 0        | 0        |
|               | 21  | CRP 21 | 0     | 0                | 0        | 0        |
|               | 22  | CRP 22 | 0     | 0                | 0        | 0        |

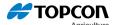

| Default Farm 1 |     | Name   | Std % | Dry Bushel<br>Wt | Factor B | Factor C | i i i |
|----------------|-----|--------|-------|------------------|----------|----------|-------|
| Farm 2         | ▶ 1 | CORN   | 20    | 56               | 4.51     | 6        |       |
|                | 2   | SOY    | 14    | 60               | 2.29     | 7.7      |       |
| 1              | 3   | WHEAT  | 14    | 60               | 7.04     | 4.1      |       |
|                | 4   | OATS   | 12    | 32               | 5.52     | 8.4      |       |
|                | 5   | BARLEY | 13    | 48               | 3.75     | 10.2     |       |
|                | 6   | CANOLA | 9     | 50               | 2.12     | 10       |       |
|                | 7   | RICE   | 20    | 45               | 7.91     | 2        |       |
|                | 8   | HAYLAG | 50    | 30               | 0        | 0        |       |
|                | 9   | CRP 9  | 0     | 0                | 0        | 0        |       |
|                | 10  | CRP 10 | 0     | 0                | 0        | 0        |       |
| 1              | 11  | CRP 11 | 0     | 0                | 0        | 0        |       |
|                | 12  | CRP 12 | 0     | 0                | 0        | 0        |       |
|                | 13  | CRP 13 | 0     | 0                | 0        | 0        |       |
|                | 14  | CRP 14 | 0     | 0                | 0        | 0        |       |
|                | 15  | CRP 15 | 0     | 0                | 0        | 0        |       |
|                | 16  | CRP 16 | 0     | 0                | 0        | 0        |       |
|                | 17  | CRP 17 | 0     | 0                | 0        | 0        |       |
|                | 18  | CRP 18 | 0     | 0                | 0        | 0        |       |
|                | 19  | CRP 19 | 0     | 0                | 0        | 0        |       |
|                | 20  | CRP 20 | 0     | 0                | 0        | 0        |       |
|                | 21  | CRP 21 | 0     | 0                | 0        | 0        |       |
|                | 22  | CRP 22 | 0     | 0                | 0        | 0        |       |

## **Files Area**

- 1. Click to add a set of Crops. Program will ask for a file name to represent these ID's.
- 2. Click to copy an existing file and give it a new name.
- 3. Click **X** to delete a file.
- 4. Click for to reorder the selected file up or down

# Crop's Area

- 1. Click in the cell to modify a Name, Std. %, Dry Bushel Weight, Factor B, and Factor C values
- 2. Click to delete a **Crop**
- 3. Click or veorder **Crop**
- Import from USB click to transfer Crop information from indicator to highlighted file via USB drive
- **Transfer to USB** click to transfer **Crop** information from program to USB drive. Insert USB drive in indicator to transfer information.

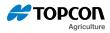

# **8.0 FILE OPTIONS**

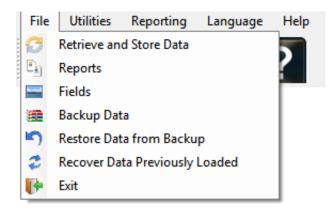

Retrieve and Store Data – use to retrieve or store data to a selected PC file

Reports - view reports see section 4.0

Fields – transfer field information to or from the indicator, see section 5.0

Backup Data – use to backup data to a selected PC file

Restore Data from Backup – use to restore previously save data, this will delete current data

**Recover Data Previously Loaded** – recovers USB data by date

Exit – exits the Harvest Tracker Program

# 9.0 UTILITIES OPTIONS

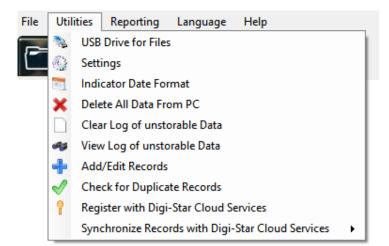

**USB Drive for Files** - browse for USB Drive containing Harvest Tracker files

Settings - use to select:

- Report Format
- Farm Name
- Indicator Print Format
- Use Touch Screen
- Indicator Model 460, 510, 520, 560

Indicate Date Format – MM/dd (Month/Day) or dd/MM (Day/Month)

Delete All Data from PC – use to delete selected data:

- Loads
- Fields
- ID's
- Seed Type (Touch Screen)
- Brands (Touch Screen)
- Varieties (Touch Screen)

Clear Log of Unstorable Data – delete unrecognized program data View Log of Unstorable Data – click to view unrecognized program data Add/Edit records – delete, add, edit:

- ID's
- Date
- Weight
- Weight Tag
- Accumulated Weight
- Accumulated Tag
- Field Name

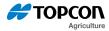

**Check for Duplicate Records** – enter beginning and end date to check for duplicate records

**Register with Digi-Star Cloud Services** – enter information indicated and click REGISTER

**Synchronize Records with Digi-Star Cloud Service** – schedule number of minutes to synchronize records of Harvest Tracker with Harvest Tracker Online, see section 13.0

# **10.0 REPORTING OPTIONS**

| File | Utilities | Reporting | Language     | Help |
|------|-----------|-----------|--------------|------|
| P    | ) (1      | 😂 Repo    | rt Generator | ſ    |

**Report Generator** – see section 4.0

# **11.0 LANGUAGE OPTIONS**

Choose language: English, Spanish, Portuguese, Dutch, and German

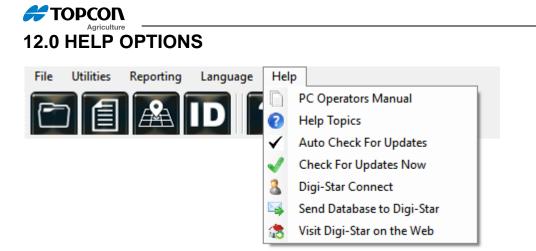

PC Operators Manual – view this manual on a PC

Help Topics – click for various Harvest Tracker help topics

Auto Check for Updates – click to show check mark, click again to hide check mark, if a check mark is showing, program automatically check for updates

**Check for Updates Now** – click to update Harvest Tracker software

Digi-Star Connect – at direction of Digi-Star technical support, click for remote connection

Send Database to Digi-Star- click to store a backup of program data at Dig-Star

Visit Digi-Star on the Web - click to connect to Digi-Star home page

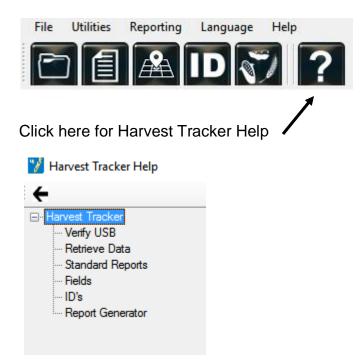

Help Options

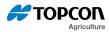

# **13.0 REGISTRATION AND SYNCING WITH HARVEST TRACKER ON LINE**

Harvest Tracker PC has the ability to synchronize its data with Harvest Tracker Online. To do this register via Utilities/Register with Digi-Star Cloud Services:

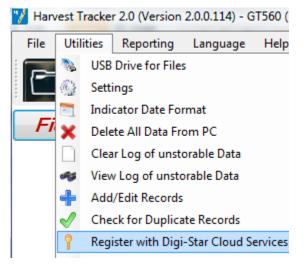

After registration is complete, you have the ability to:

1. Synchronize your records

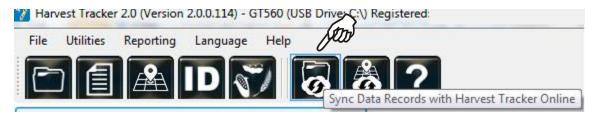

2. Synchronize your Fields and ID's

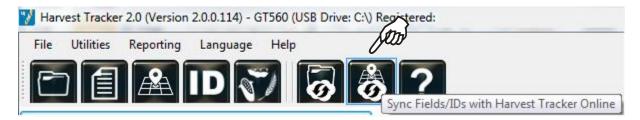

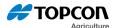

License

# **14.0 SOFTWARE LICENSE AGREEMENT**

Digi - Star LLC

#### SOFTWARE LICENSE AGREEMENT

**IMPORTANT**: The Digi-Star software being installed by you or by our technical staff will be licensed to you, the licensee, on the condition that you agree with DIGI-STAR LLC ("Digi-Star") to the terms and conditions set forth in this legal agreement. PLEASE READ THIS AGREEMENT CAREFULLY, YOU WILL BE BOUND BY THE TERMS OF THIS AGREEMENT IF YOU INSTALL, OR IF YOU HAVE DIGI-STAR'S TECHNICAL STAFF OR AUTHORIZED REPRESENTATIVE INSTALL SOFTWARE FOR YOU. If you do not agree to the terms contained in this agreement, please return the disk package to your dealer for a full refund, or do not have a Digi-Star technician or authorized representative install this software. Once you have allowed the software to be installed you are bound by this agreement.

# If you agree to these terms and conditions, Digi-Star grants to you a nonexclusive license to use the accompanying software (the "Software") and documentation. The Software and the documentation are referred to in this Agreement as then"Licensed Material".

#### 1. Ownership

The Licensed Materials are the sole and exclusive property of Digi-Star and are protected by U.S. Copy Right Law and international Treaty Provisions. By paying the license fee and by installing, or by allowing a Digi-Star technical or authorized representative to install the software, you do not become the owner of the licensed Material according to the terms of this agreement.

#### 2. License

The license granted to you by Digi-Star in this agreement authorizes you to use the Software on any single computer, or any replacement for that computer. The Software may not be used on a Network Server. A separate disk, licensed under an additional software agreement, is required for any other computer on which you wish to load the Software. YOU MAY NOT USE, COPY, OR MODIFY THE LICENSED MATERIAL IN WHOLE OR PART, EXCEPT AS EXPRESSLY PROVIDED IN THIS AGREEMENT.

#### 3. Term

This Agreement is effective from the date on which you open the sealed disk package and installed the Software or have the Software installed by Digi-Star. This agreement may be terminated by you at any time by destroying the Licensed Material, together with all copies, modifications and merged portions in any form. It will also terminate automatically if you fail to comply with any term of condition of this agreement.

#### 4. Restrictions and Transfer

You may not sublicense, assign, share, rent, lease, or otherwise transfer your right to use the Licensed Material, nor any other rights granted to you under this agreement, except stated in this paragraph. You may permanently transfer the software to any other party if the other party is purchasing your business operation, the other party agrees to the terms and conditions of this agreement, you transfer all copies of the Licensed Material to that party, or destroy those which are not transferred and that new party pays a license transfer fee of 25% of the original license fee. By such transfer, you terminate the license granted to you in this agreement.

#### 5. Restrictions against copying or modifying the Licensed Material

The Licensed Materials are copyrighted by Digi-Star. Except as expressly permitted in this agreement, you may not copy or otherwise reproduce the Licensed Materials. In no event does the limited copying

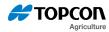

or reproduction permitted under this Agreement include the right to decompile, disassemble, or electrically transfer the Software in any form, in whole or in part, or of any modification of the Software, or any updated work containing the Software, or any part thereof. You also agree not to remove any existing copyright notice of the License Materials.

#### 6. Protection and Security

You agree to use your best efforts and take all reasonable steps to safeguard the License Materials to ensure that no unauthorized person has access to them and that non authorized copying, publication, disclosure, or distribution of any of the Licensed Material is made. You acknowledge that the Licensed Materials contain valuable, confidential, and trade secrets and that unauthorized use and copying are harmful to Digi-Star and its software suppliers, and that you have the confidential obligation on such valuable information and trade secrets.

#### 7. Limited Warranty

Digi-Star warrants that the media on which the Software is recorded will be free from defects in workmanship and materials for a period of 90 (ninety) days from the payment of the license fee, and if Digi-Star determines the media to be defective and provided the media was not subject to misuse, abuse, or use in defective equipment, Digi-Star will replace the media. ALL IMPLIED WARRANTIES ON THE MEDIA, INCLUDING IMPUTED WARRANTIES OF MERCHANTABILITY AND FITNESS FOR A PARTICULAR PURPOSE, ARE LIMITED TO THE DURATION OF THE EXPRESS WARRANTY SET FORTH ABOVE.

## IN NO EVENT WILL DIGI-STAR OR ANY OTHER PARTY WHO HAS BEEN INVOLVED IN THE CREATION, PRODUCTION, OR DELIVERY AND INSTALLATION OF THE LICENSE MATERIALS BE LIABLE FOR SPECIAL, DIRECT, INDIRECT, OR CONSEQUENTIAL DAMAGES, IN NO EVENT SHALL DIGI-STAR'S OR SUCH OTHER PARTY'S LIABILITY FOR ANY DAMAGE, OR LOSS TO YOU OR ANY OTHER PARTY EXCEED DIGI-STAR REPLACING THE MEDIA ON WHICH THE LICENSED MATERIALS HAS SUPPLIED.

#### 8. General

If any provision or of portion of a provision of this Agreement is determined to be invalid under any applicable law, it shall be deemed omitted and the remaining provision and partial provisions of this Agreement shall continue in full force and effect.